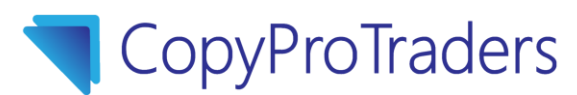

## **API Set Up Instructions for HitBTC**

This documentation assumes that you have already set up an account on HitBTC and are ready to start using the Copy Pro Traders System. It is highly recommended that you get a code authenticator app on your phone.

- 1. Go to [www.hitbtc.com](http://www.hitbtc.com/) and sign in.
- 2. Click the Setting icon near the top right. It is the icon that looks like a gear box. The next page that displays has various things like General Settings, Whitelisting addresses for withdrawals, Security settings, and KYC (Know Your Customer). It is a good idea to make sure you have 2FA set up as well as a trusted address for withdrawals. The white labeling of an address has a 48 hour hold for security, so it is a good idea to add one before you need it.
- 3. For Copy Pro Traders API Set Up, you'll want to click the "API Keys" button in the middle.
- 4. Click on the "New API Key" button. You will see a pop-up box with the API Key and Secret. **Very Important:** Copy and Paste the API Key and Secret Key somewhere safe that you can access it. The Secret Key is only displayed once. If you lose it, you'll have to start the process over. Save them in a text document, word doc etc. or somewhere else secure where you can access it later.
- 5. Click "I understand" to move to the next step.
- 6. You'll need to define the ability of the API Key. It is easy but it requires 2 check boxes being marked and the 2FA permission if you have that requirement.
- 7. The First box to mark is "Order book, History, Trading balance". When you mark it, you may be asked for your 2FA code.
- 8. The second box to mark is "Place and cancel orders". It may ask for your 2FA again.
- 9. After the API settings are correct on HitBTC, you can Copy and Paste them on the [www.CopyProTraders.com](http://www.copyprotraders.com/) site.
- 10. Log in to CopyProTraders.com and then click "Dashboard" in the top Menu.
- 11. Click on "Exchange Settings".
- 12. Select HitBTC in the drop-down menu in the first section.
- 13. Check the Box to "Activate Trading".
- 14. Enter the Amount of USD to use per trade (minimum \$42). Use whole numbers without commas or decimals.
- 15. Enter the API Key and Secret Key in the Section labeled "HitBTC".
- 16. Click "Save" near the middle/bottom the page to save your settings.
- 17. Crypto Funds will need to be available in HitBTC in USDT to begin taking trades using CopyProTraders.com

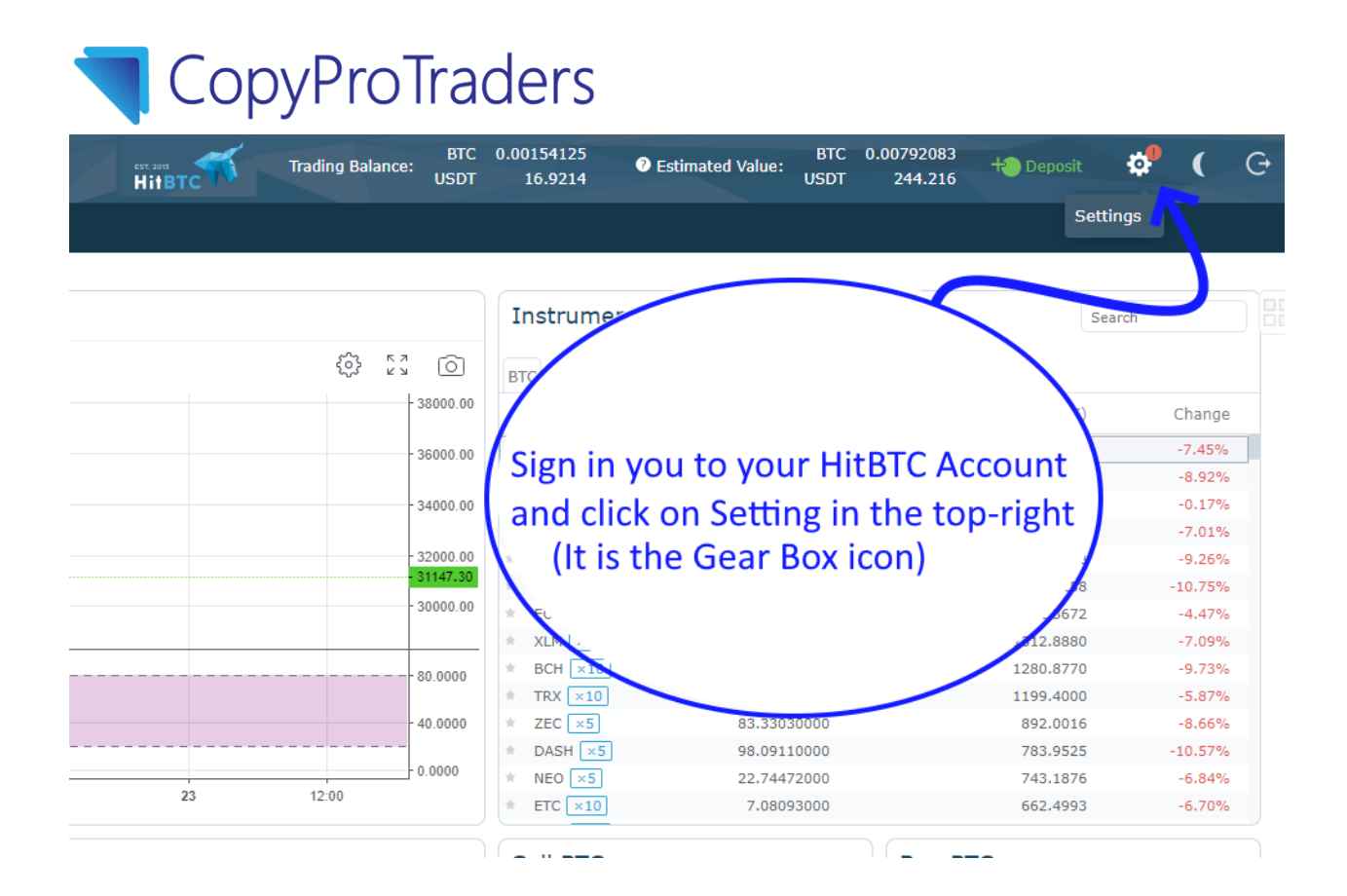

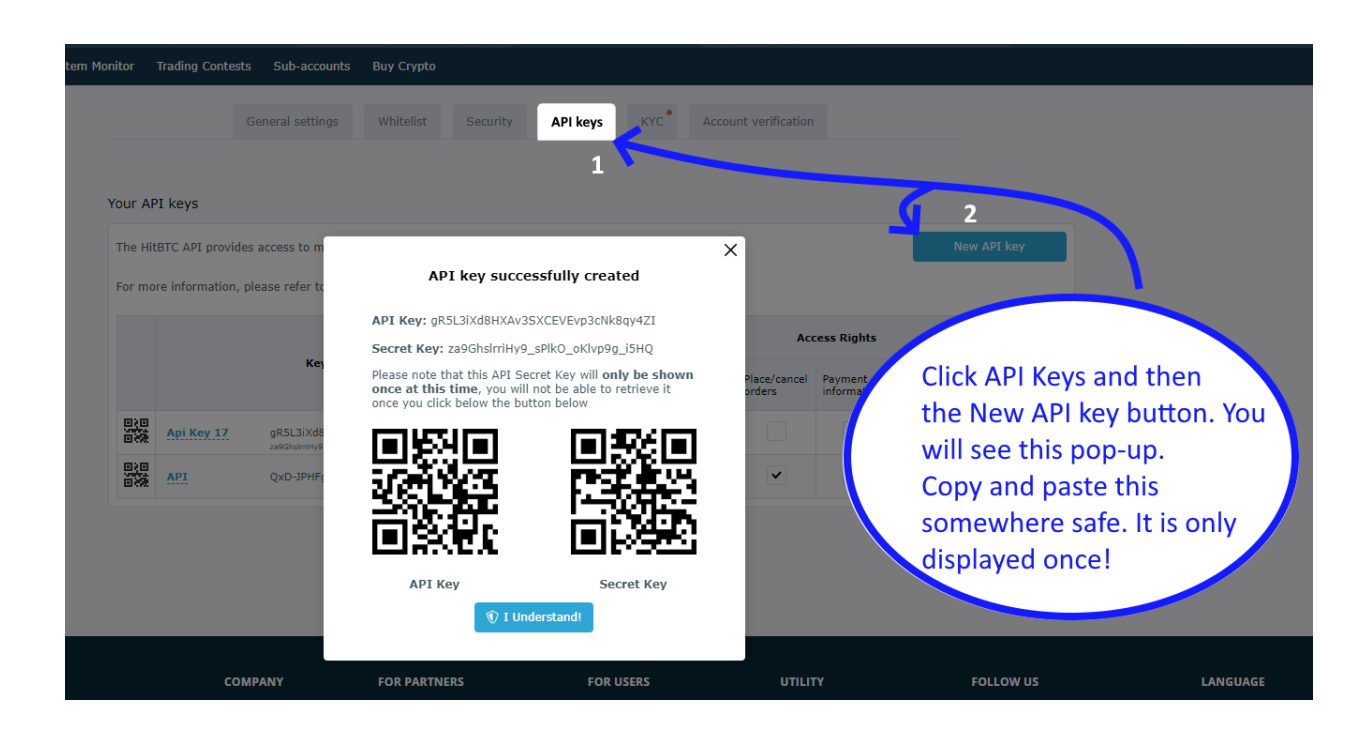

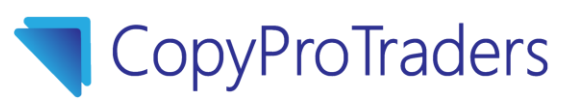

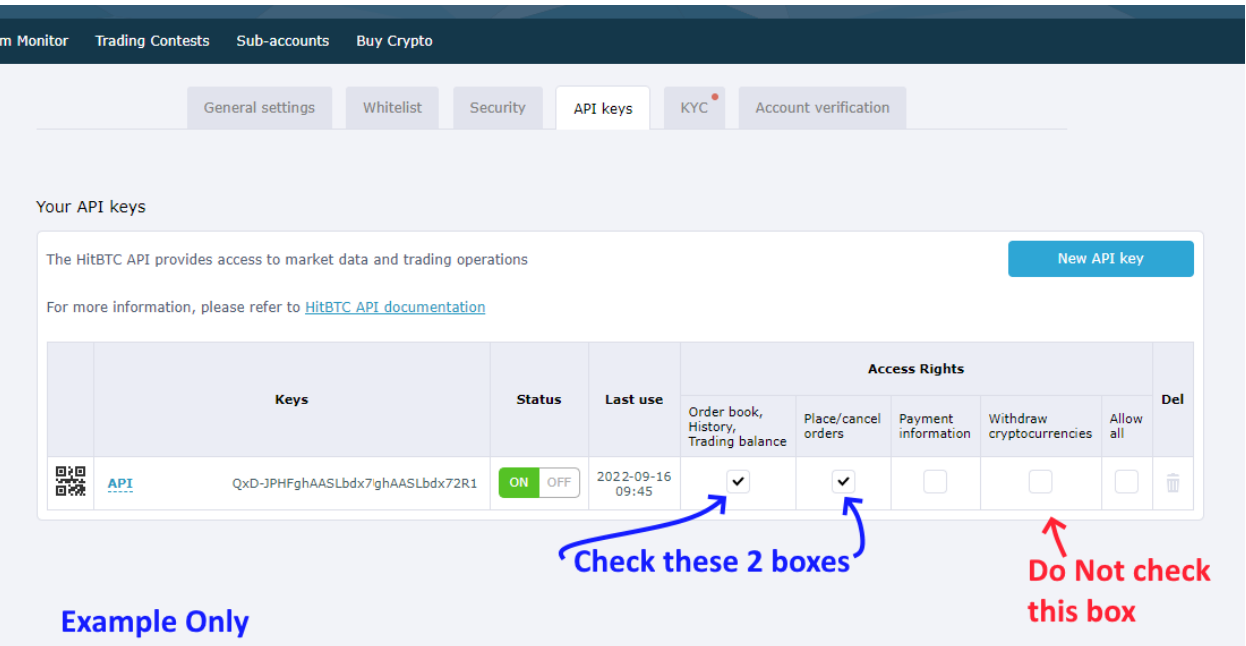

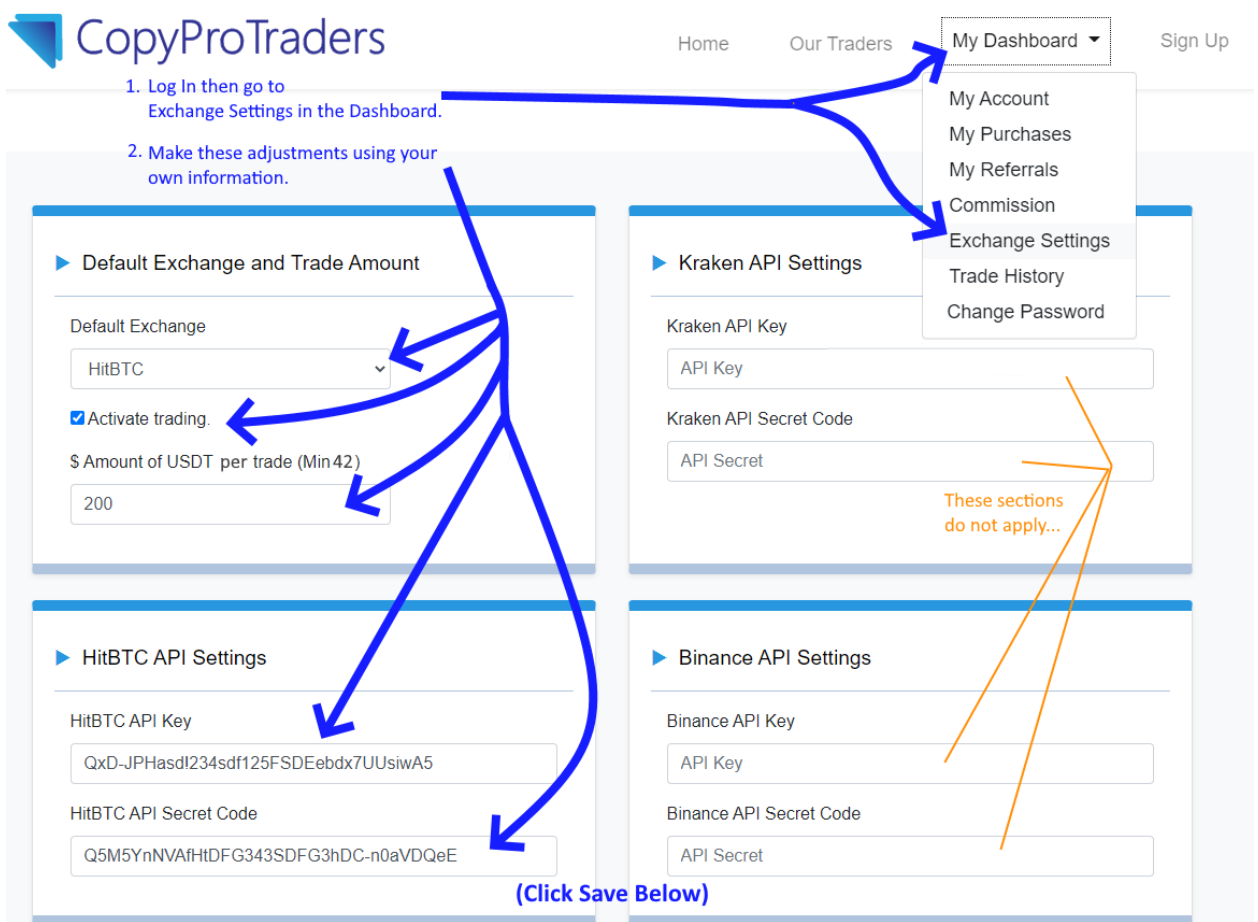